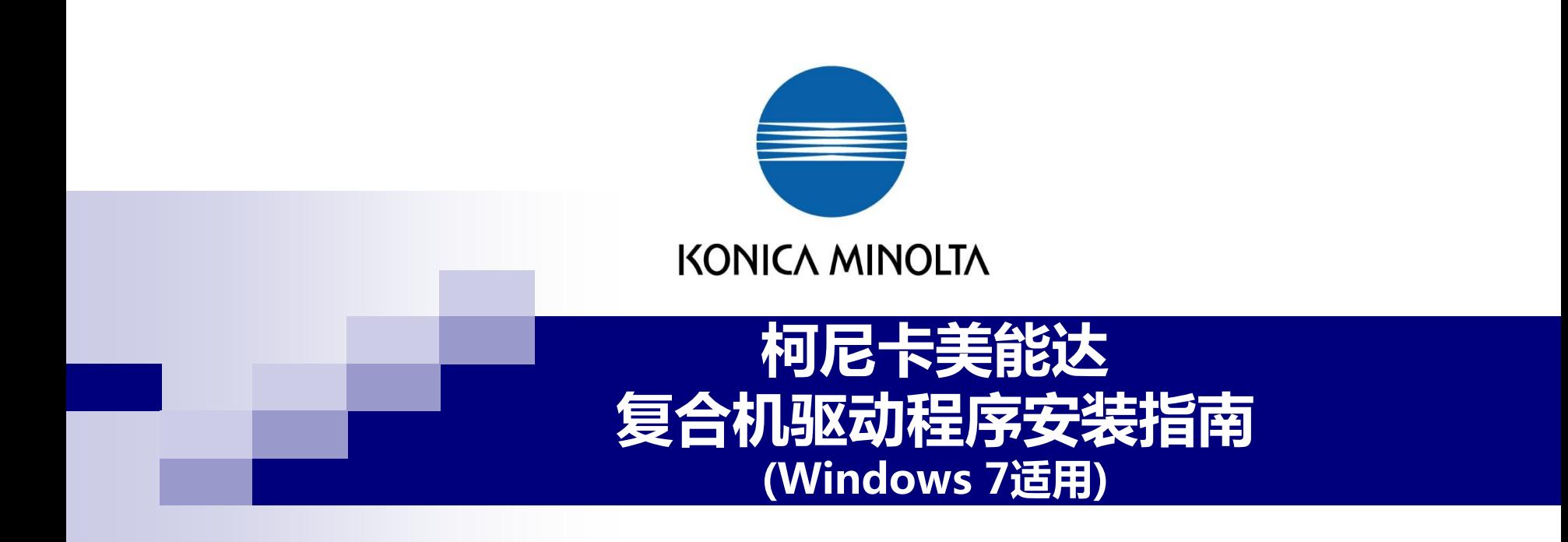

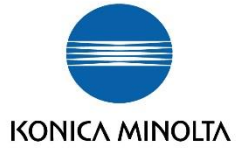

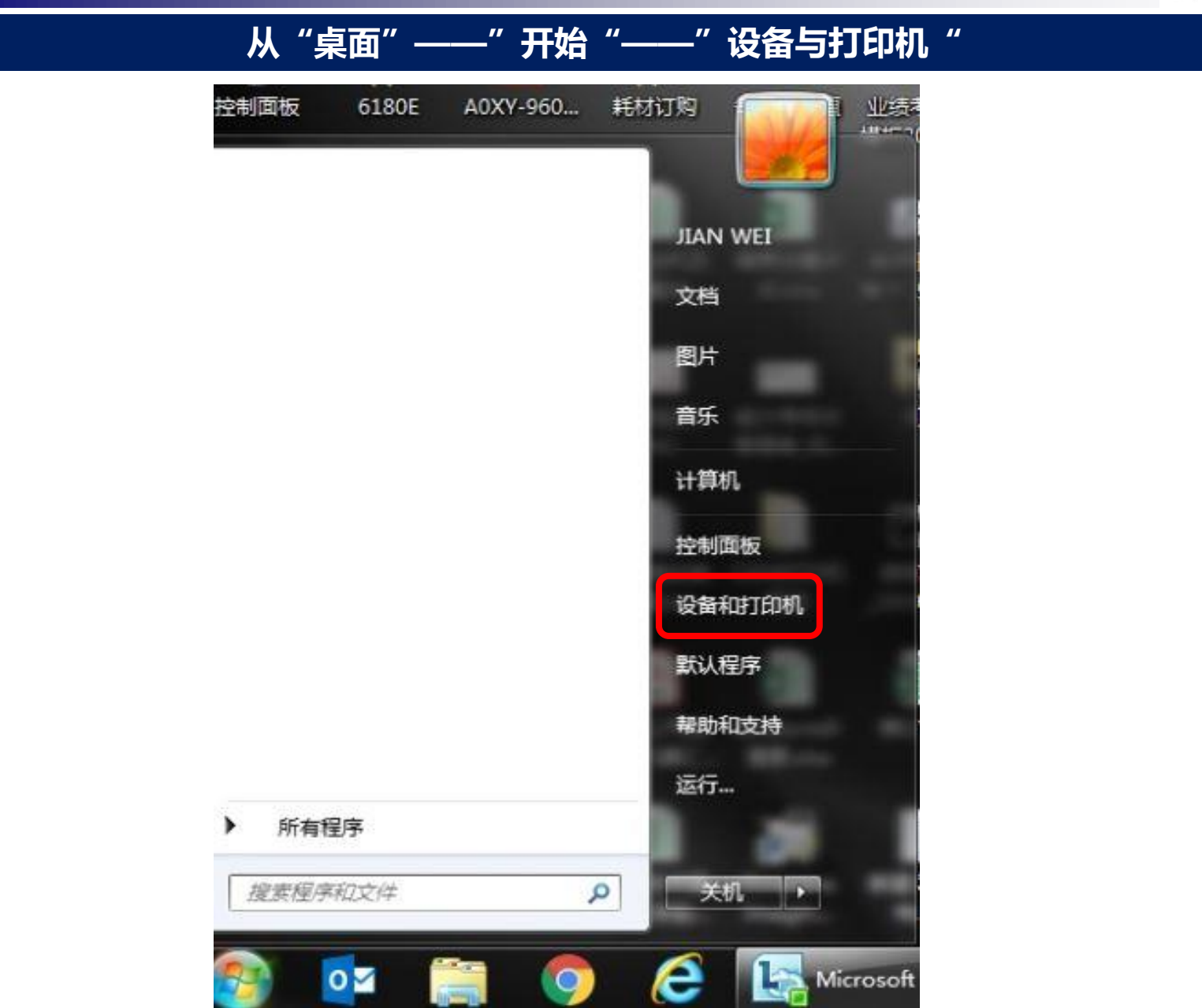

فتناسبها

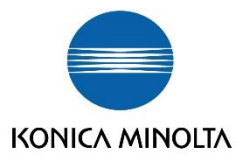

#### **点击左上方的"添加打印机"**

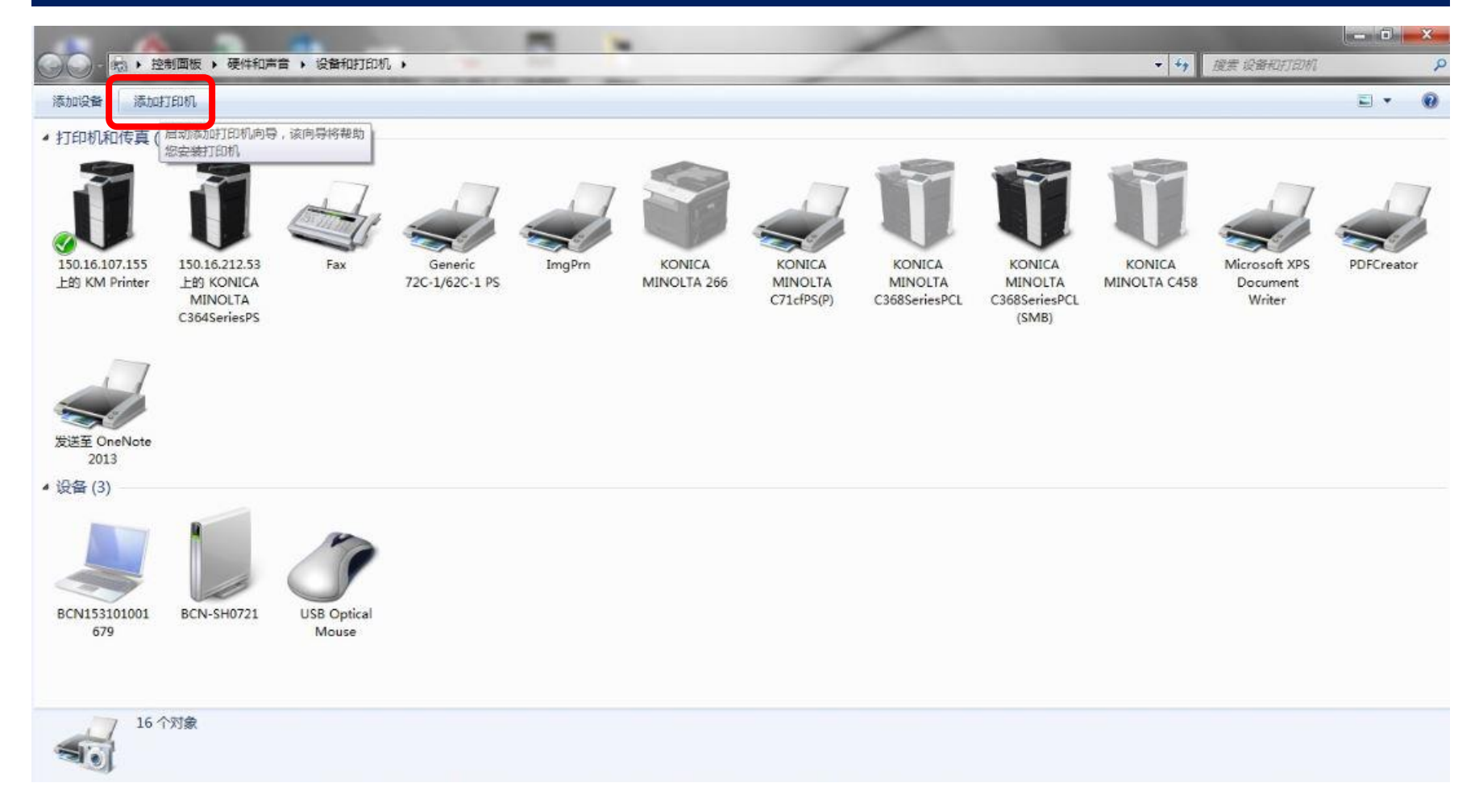

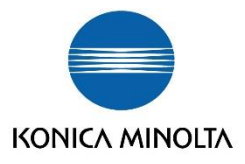

#### **选择"添加网络,无线或Bluetooth打印机"**■ → 控制面板 → 硬件和声音 → 设备和打印机 → ▼ + 健家 设备和打印机 p 添加设备 添加打印机 国王  $\left( 7\right)$ ▲ 打印机和传真 (13) ● 添加打印机 要安装什么类型的打印机? 150.16.107.155 150.16.212.53 Fax KONICA Microsoft XPS PDFCreator 上的 KM Printer 上的 KONICA MINOLTA C458 Document → 添加本地打印机(L) MINOLTA Writer C364SeriesPS 仅当没有 USB 打印机时使用此选项。(插入 USB 打印机后, Windows 会自动安装。) → 添加网络、无线或 Bluetooth 打印机(W) 确保您的计算机已连接到网络,或者您的 Bluetooth 或无线打印机已启用。 发送至 OneNote 2013 ▲ 设备(3) BCN153101001 **BCN-SH0721** USB Optical Mouse 679 下一步(N) 取消 16个对象  $\blacktriangleright$

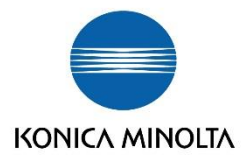

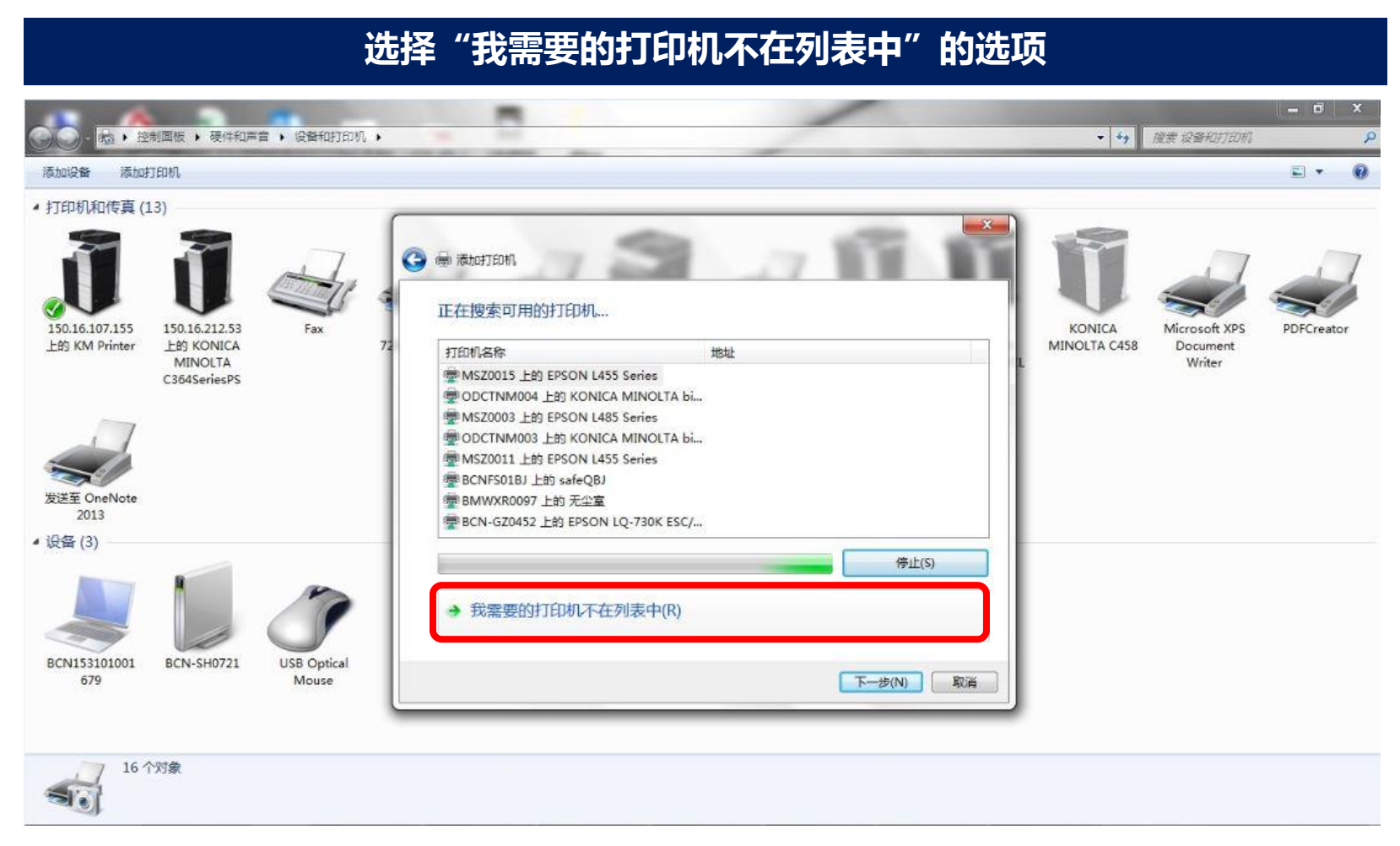

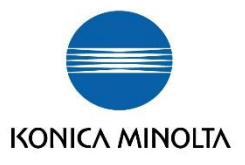

#### **选择"使用TCP-IP地址或主机名添加打印机" ——"下一步"STATE** • + 按案 设备和打印机 ■ ▶ 控制面板 ▶ 硬件和声音 ▶ 设备和打印机 ▶ 添加设备 添加打印机 리 ▲ 打印机和传真 (13) A m 添加打印机 按名称或 TCP/IP 地址查找打印机 Microsoft XPS PDFCreator 150.16.107.155 150.16.212.53 Fax KONICA 上的 KM Printer 上的 KONICA MINOLTA C458 Document ◎ 根据位置或功能在目录中查找一个打印机(F) MINOLTA Writer C364SeriesPS ◎按名称选择共享打印机(S) 浏览(R) ... 示例: \\computername\printername 或 http://computername/printers/printername/.printer ◎ 使用 TCP/IP 地址或主机名添加打印机(I) 发送至 OneNote 2013 (◎ 添加 Bluetooth 打印机(L) 4 设备(3) BCN153101001 BCN-SH0721 USB Optical 679 Mouse 下一步(N) 取消 16个对象

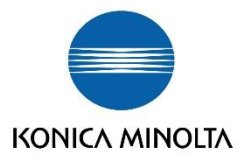

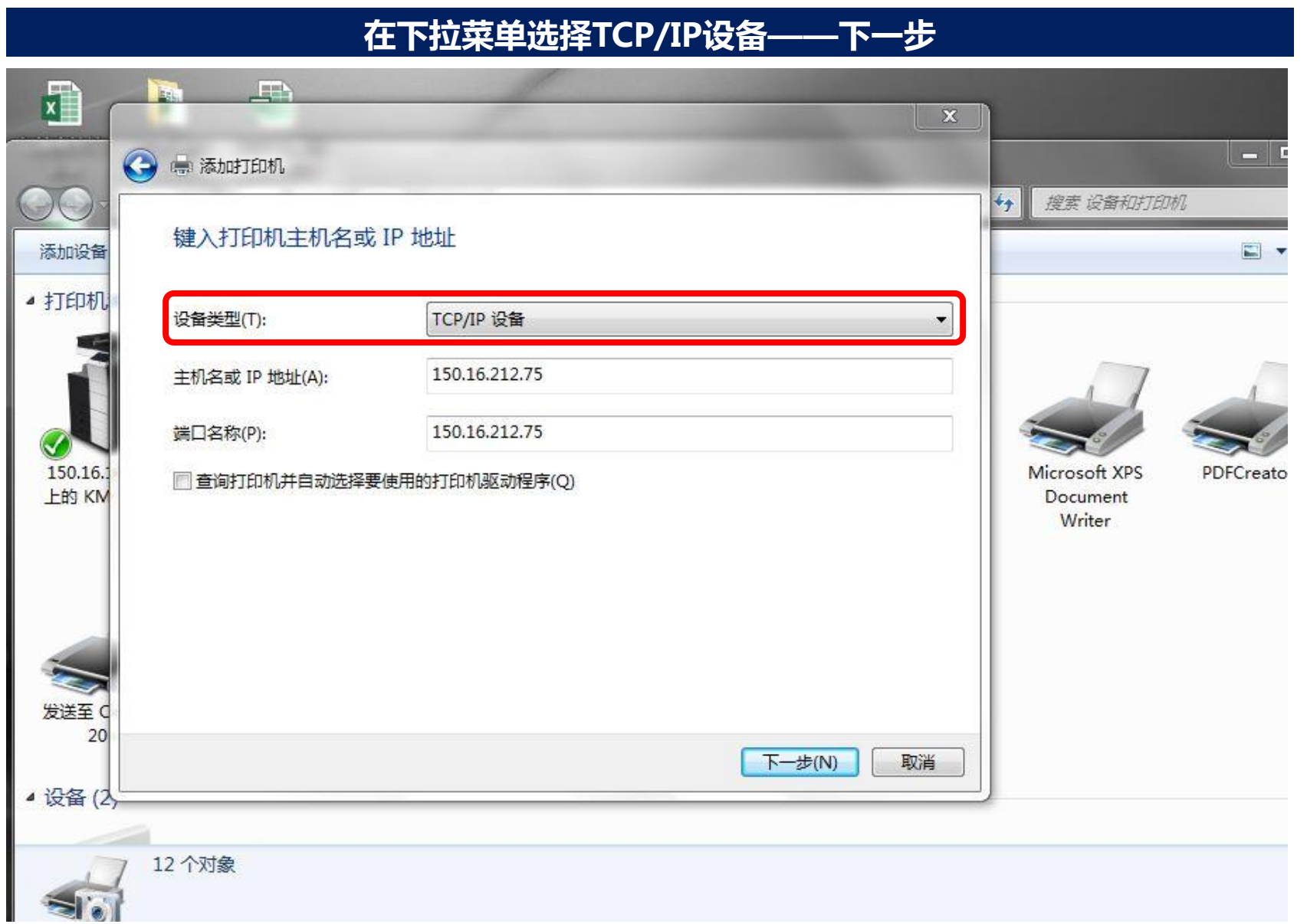

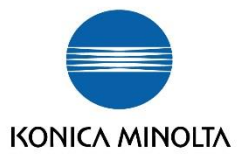

# **将设置好的IP地址和设备的端口名输入——下一步**

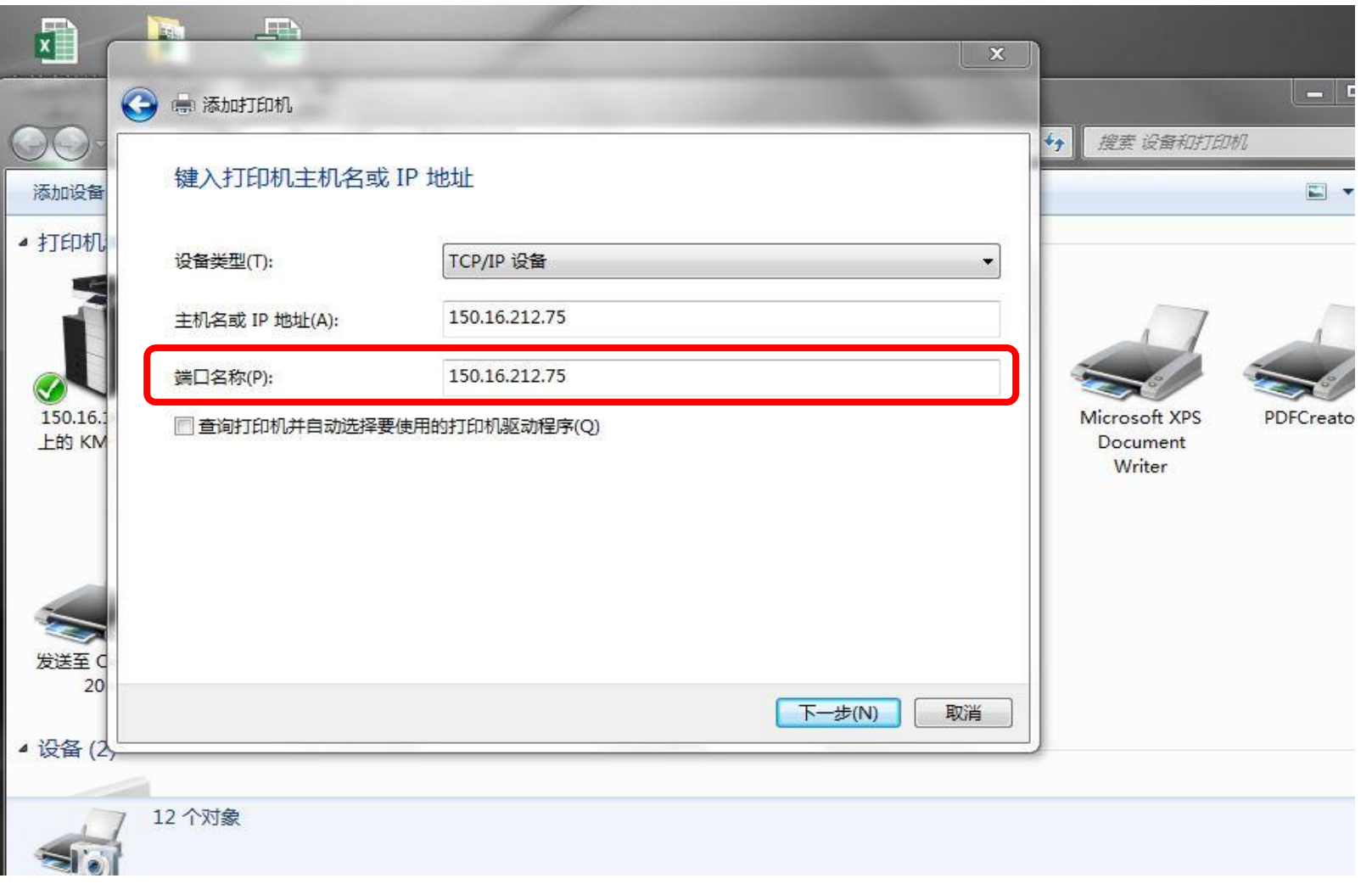

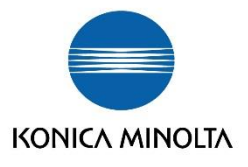

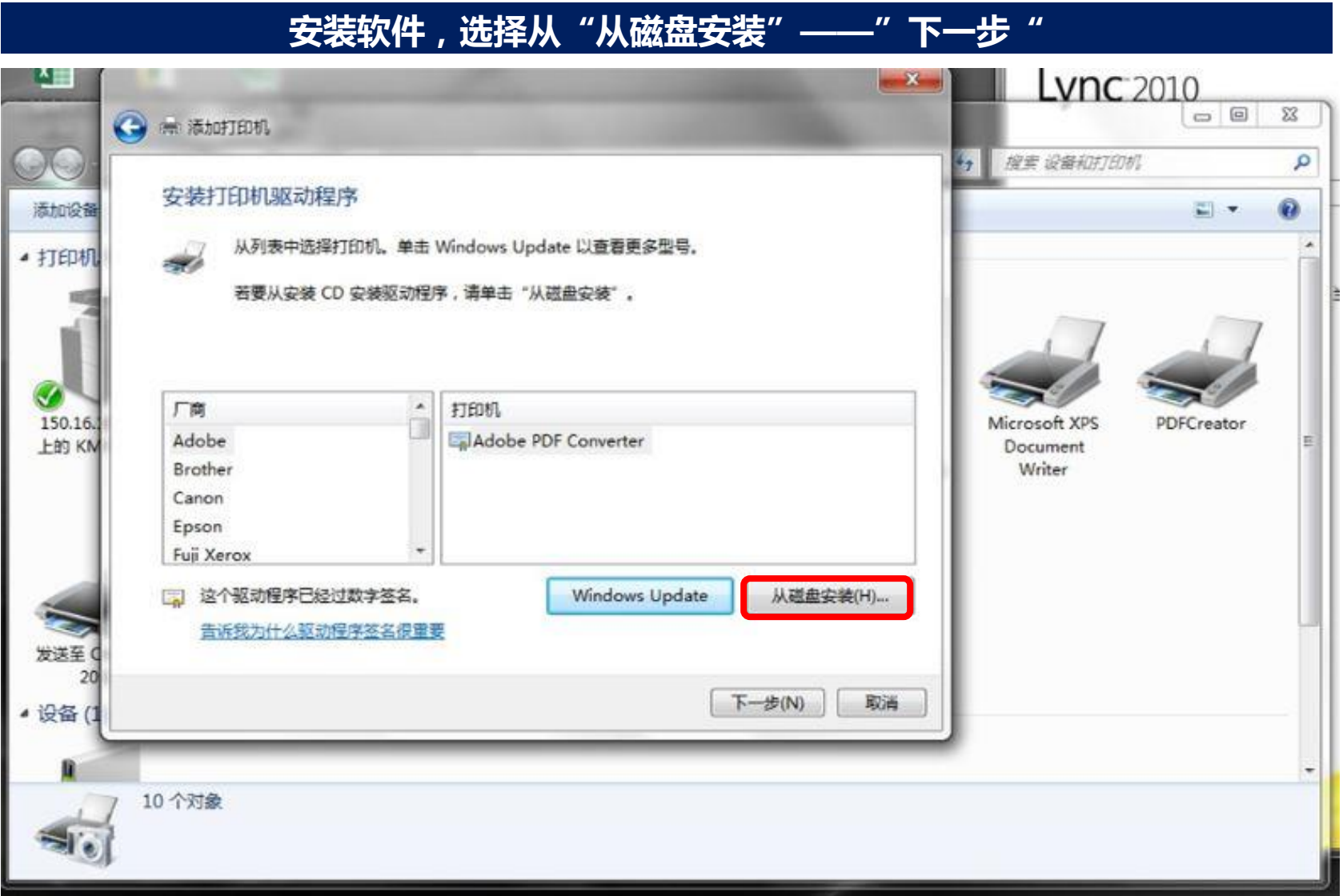

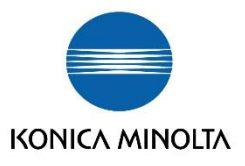

## **"浏览"后,选择下载的驱动文件夹所在路径,选定后,"打开'**

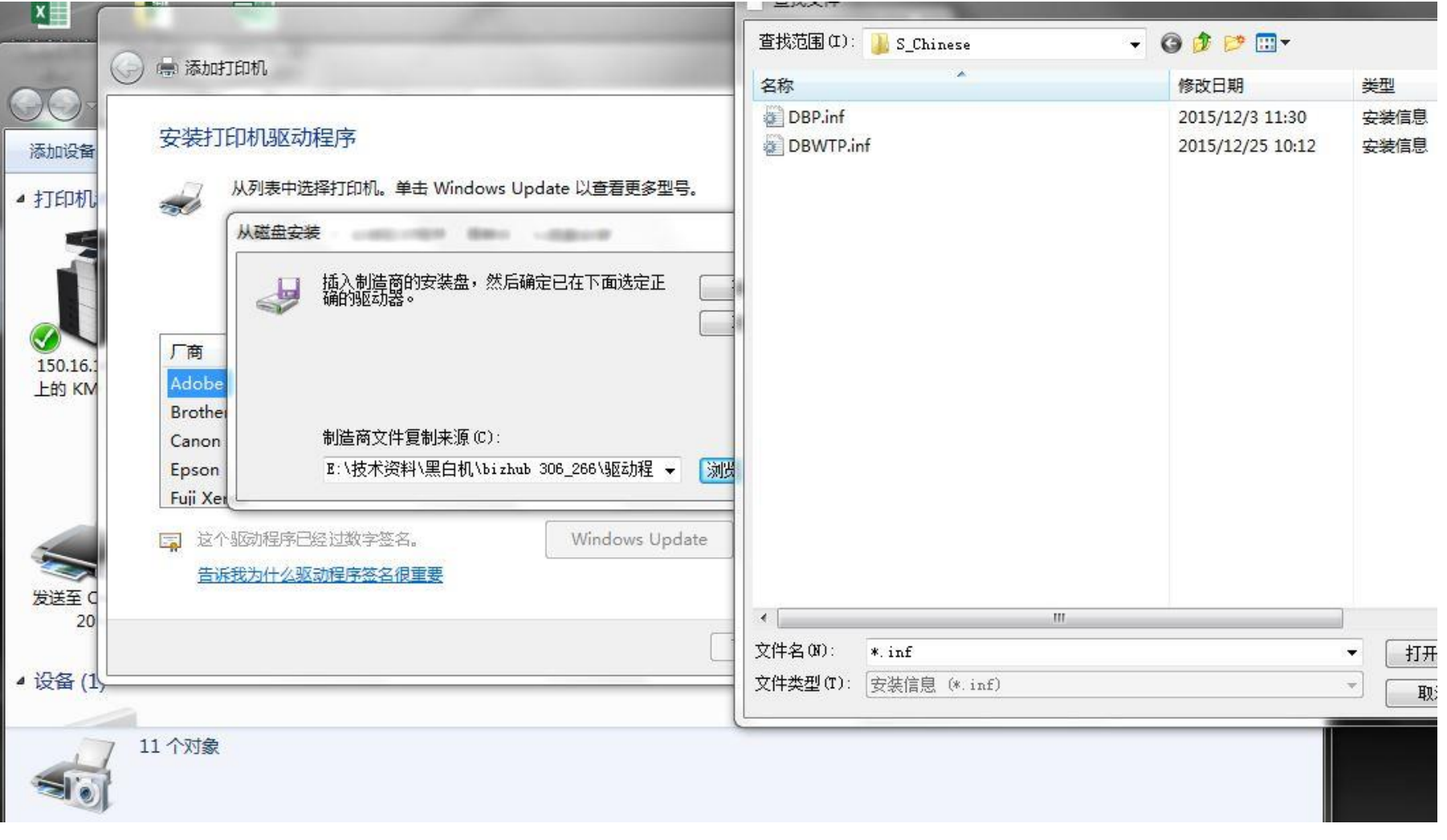

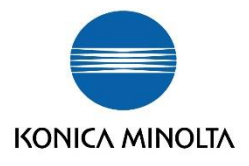

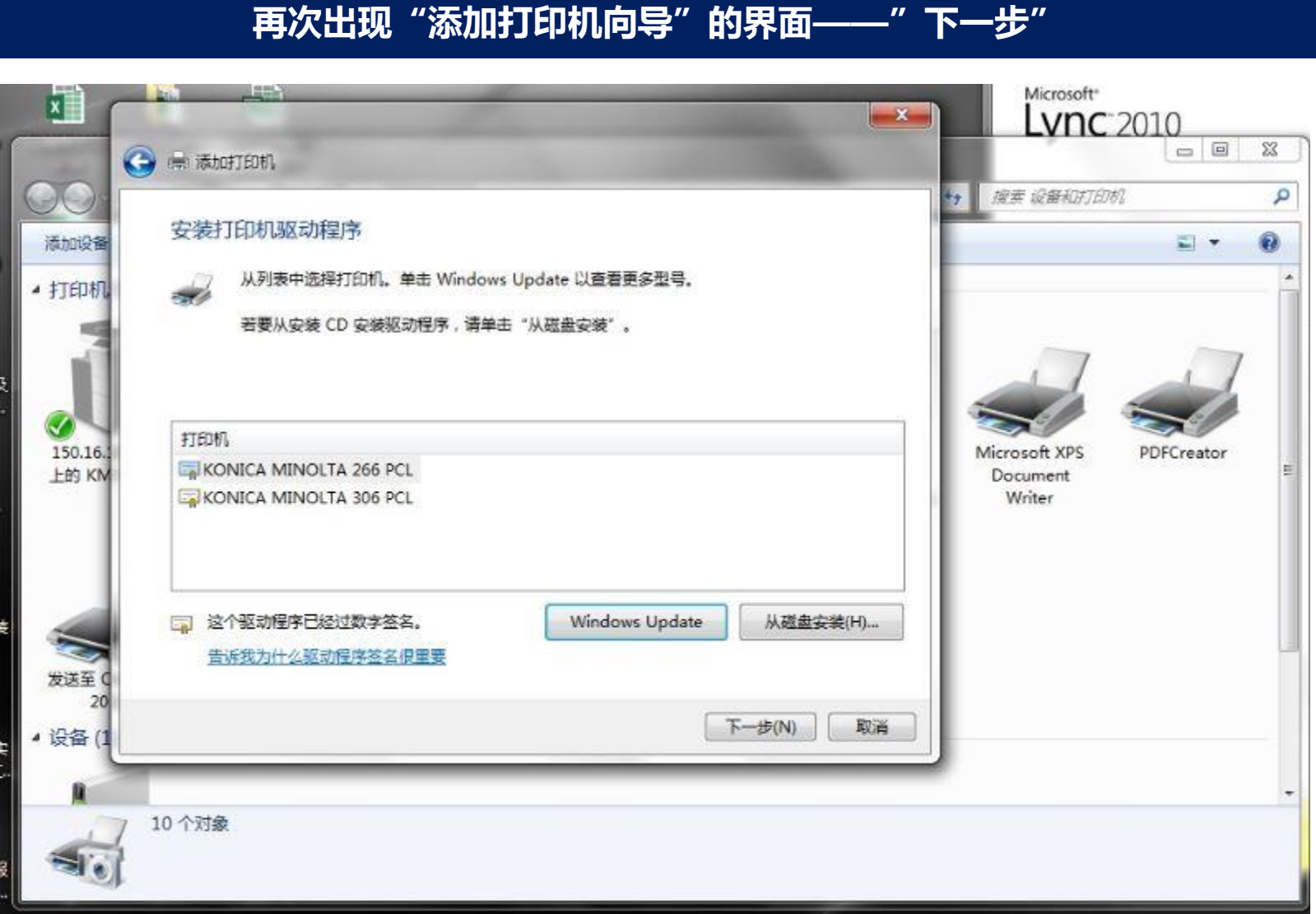

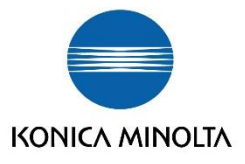

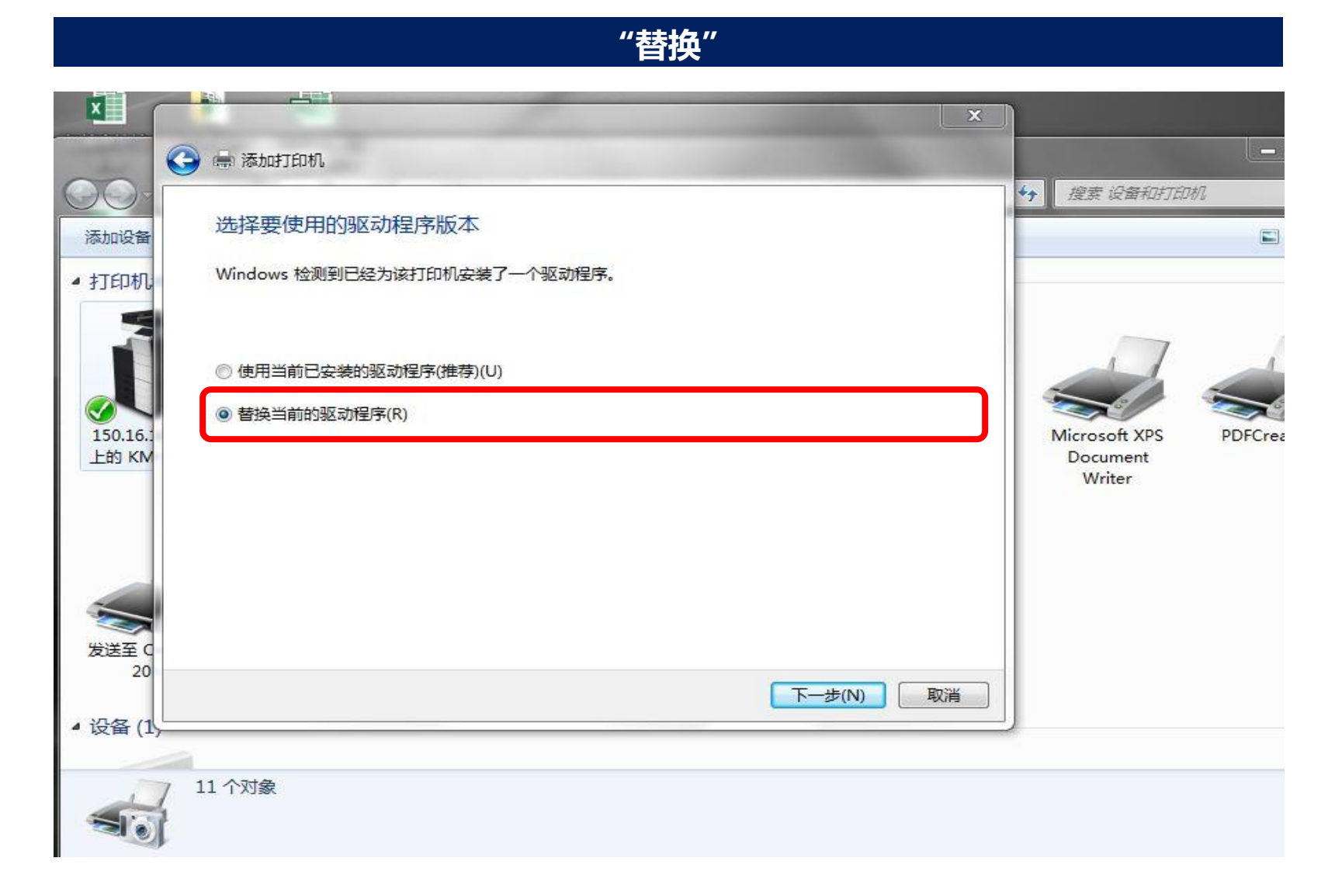

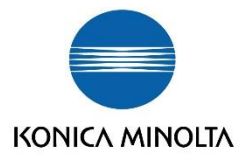

## **设置打印机驱动设备名称,点击"下一步"**

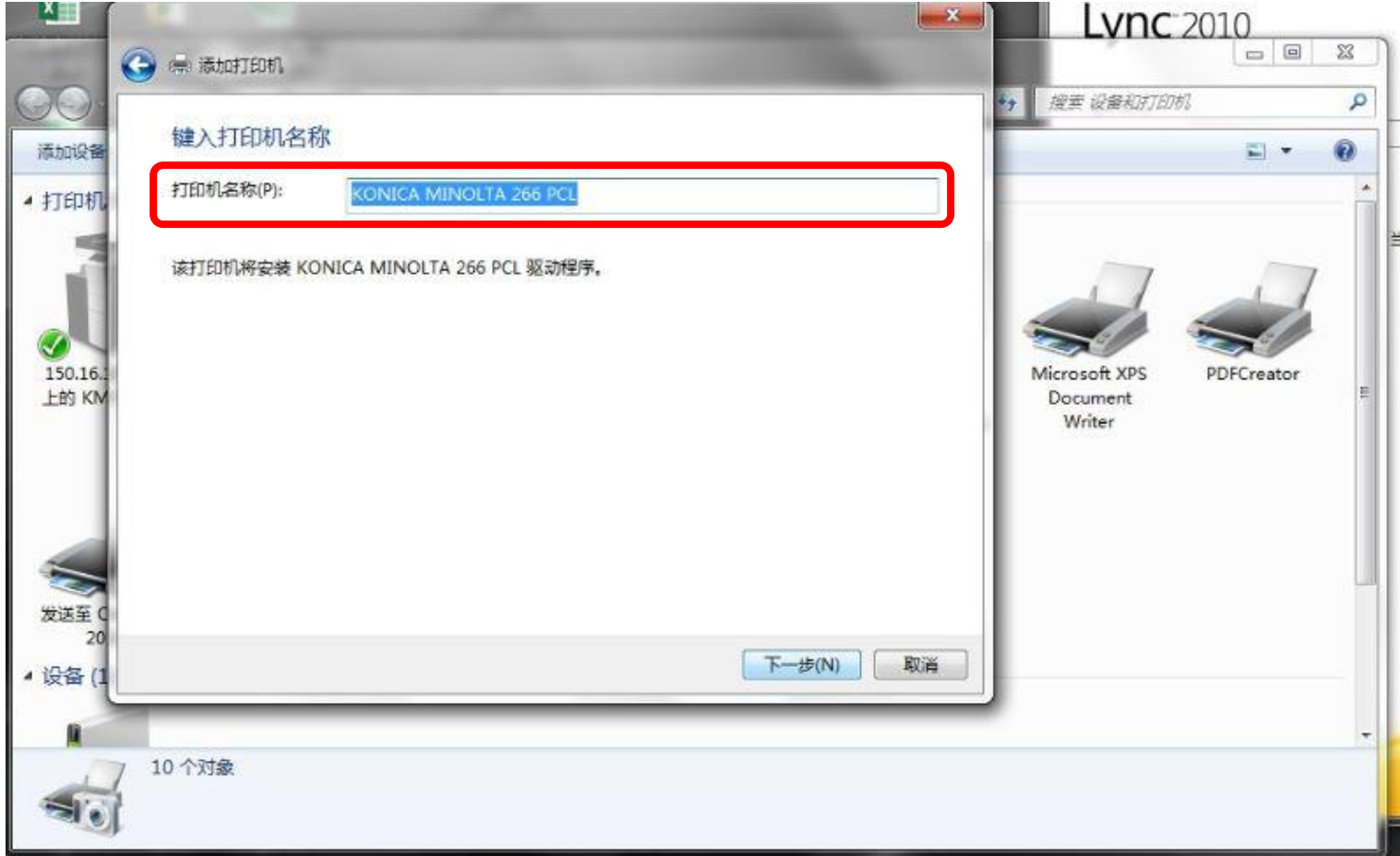

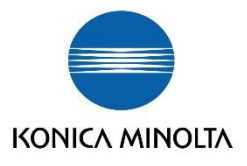

# **根据自身需要选择"不共享"或"不共享"**

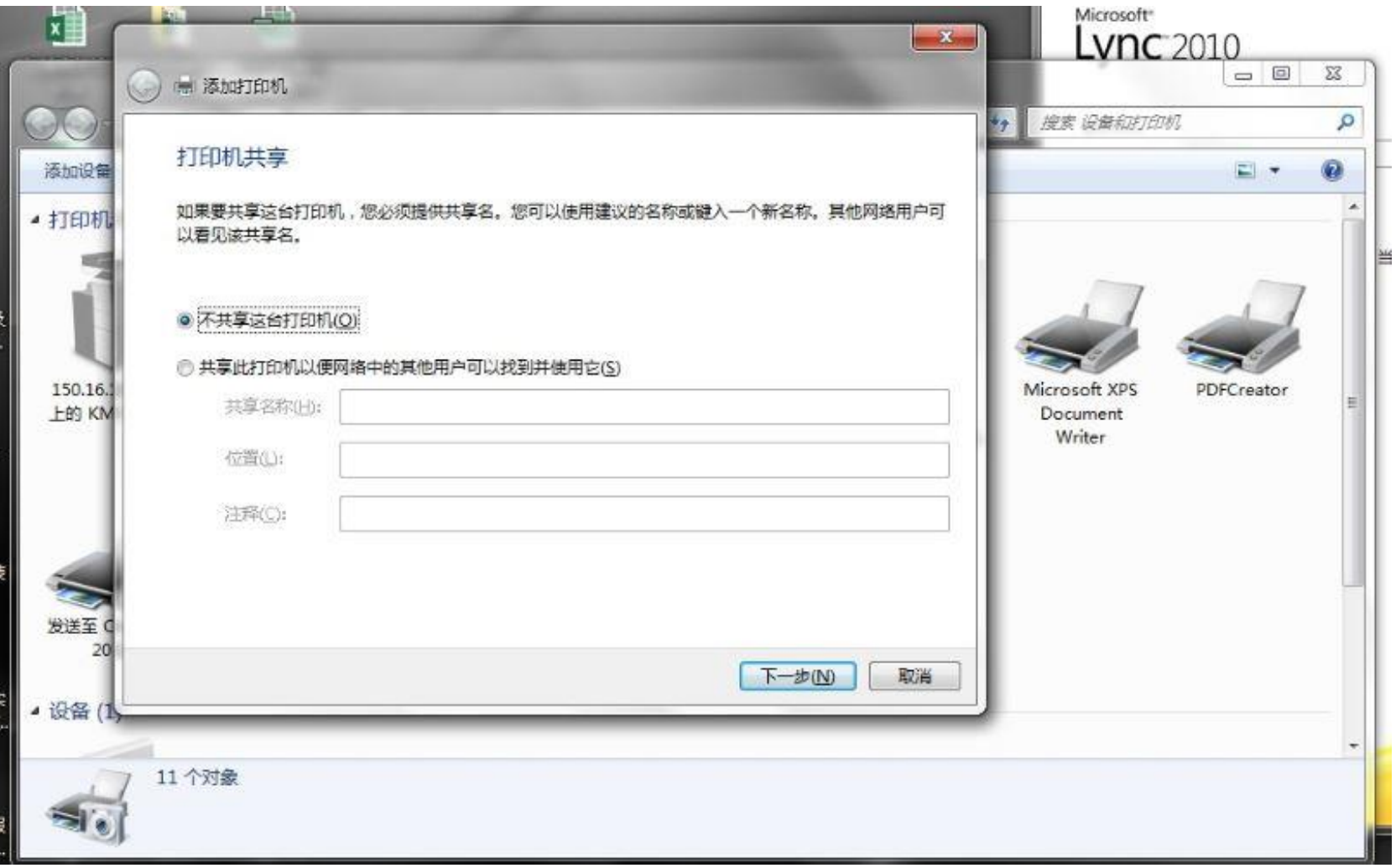

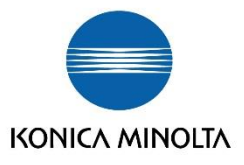

## **打印测试页,根据自身需要点选,点击完成**

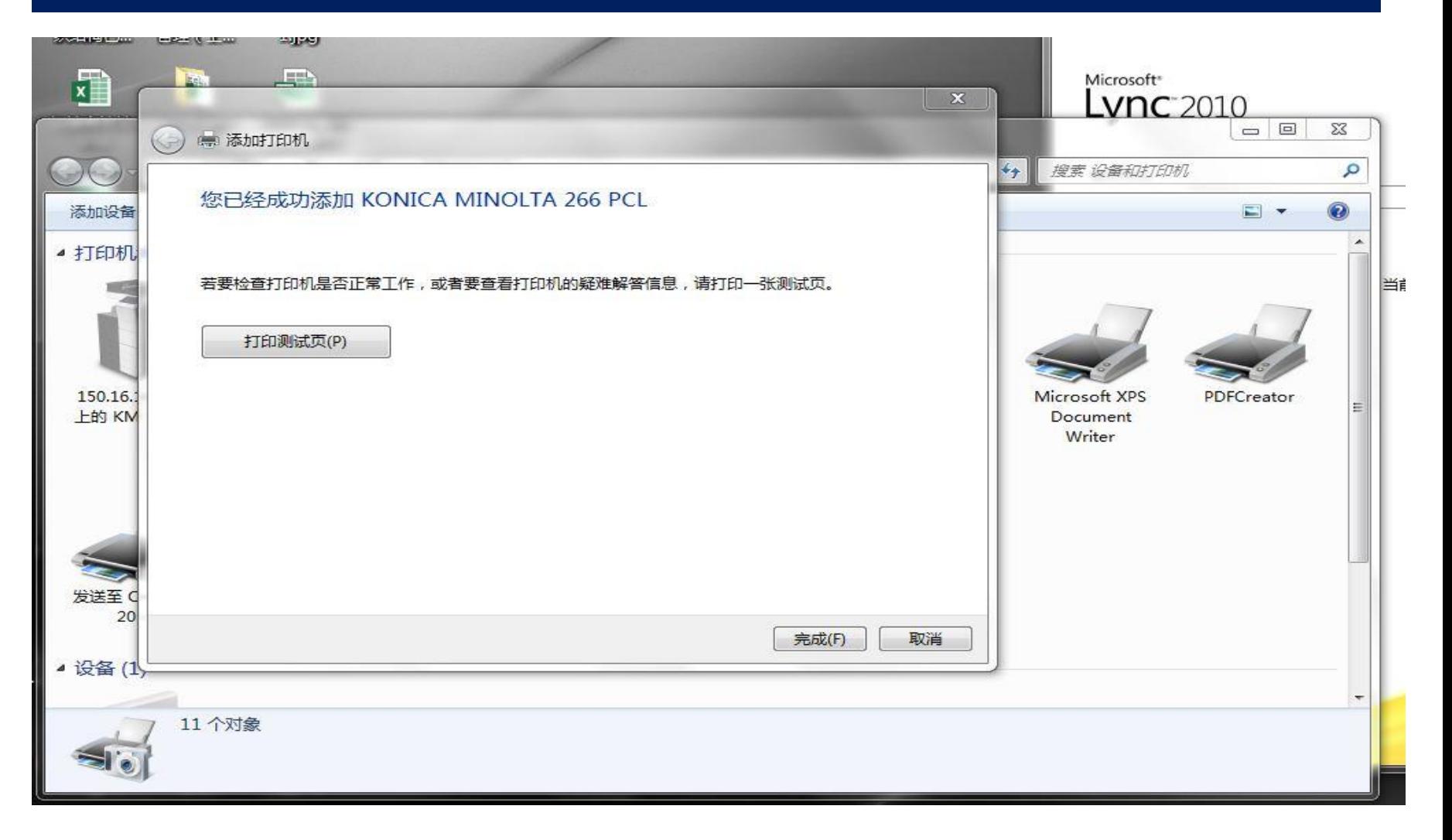

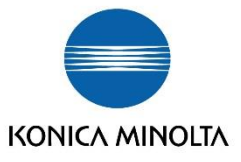

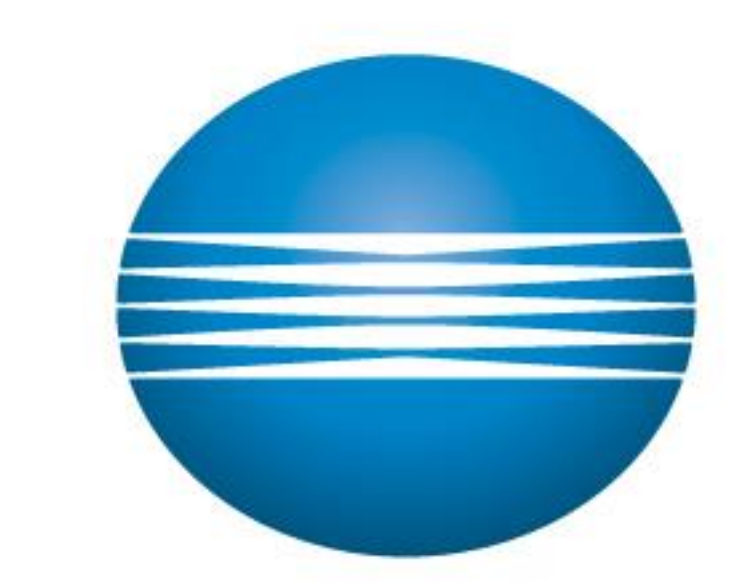

# KONICA MINOLTA